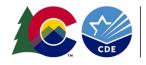

**COLORADO** Department of Education

# Guide for Local Access Managers (LAMs) Data Management System

## Adding a New User

Visit the <u>CDE Identity Management webpage</u>. Click on "Access Management"

# Identity Management (IdM)

#### About CDE Identity Management (IdM)

CDE's Identity Management process streamlines the user login process for CDE data systems and enhances security to student-level data. It automates the user registration, approval, and password reset processes and provides districts and administrative units with the ability to maintain users via a Delegated Administration model.

#### **Registration and Access**

#### Identity Management (Access Management)

#### Log in using your CDE credentials:

| Sign In:                           |                       |  |  |  |
|------------------------------------|-----------------------|--|--|--|
| Enter your user name and password. |                       |  |  |  |
| Username:                          |                       |  |  |  |
| Password:                          |                       |  |  |  |
|                                    | Continue              |  |  |  |
|                                    | Forgot your password? |  |  |  |

Click on "New User"

#### Questions

Use the password reset form, or for other questions, please contact:

1. CDE Identity Manager: <u>CDEIdM@cde.state.co.us</u>

#### Password Assistance

- I Forgot My Password
- <u>Request for Assistance</u>
- <u>Contact Us</u>

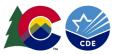

| CDE Delegate | d Administration  | 🖶 Home    | 🕹 Bulk Load |
|--------------|-------------------|-----------|-------------|
| Manage User  | s                 |           |             |
| User Actions | 1                 |           |             |
| O New User   | LExport All Users | Recent Us | er Exports  |

Enter user information: Email, First Name, Last Name, Organization, and Password. The password should be random, and it is not recommended to give all users the same password. CDE recommends selecting the box to Reset password on next logon for better security. Also, emails are not automatically generated based on adding users to the system. The "Notify user by email" box is not recommended because it does not include a link to the specific application or the role they now have; it only lets the user know they have an account:

| CDE Delegated Administration # Home  Bulk Load                      |                                                    |
|---------------------------------------------------------------------|----------------------------------------------------|
|                                                                     |                                                    |
| Profile Application Access Rights Application Administrative Rights |                                                    |
| Manage Profile                                                      |                                                    |
| Edit Profile Save Profile                                           |                                                    |
| Profile                                                             |                                                    |
| Email: *                                                            | Confirm Email: *                                   |
| Unique email address                                                |                                                    |
| Organization: *                                                     | Local access Manager:                              |
| COLORADO DEPARTMENT OF EDUCATION                                    | User is LAM                                        |
| First Name: *                                                       | Middle Name:                                       |
| User first name                                                     | User middle name                                   |
| Last Name: "                                                        | Phone:                                             |
| User last name                                                      |                                                    |
| Educator ID (EDID):                                                 | End Date:                                          |
| ED/D                                                                | End Date                                           |
| Password: "                                                         |                                                    |
| Reset password on next logon     Contain at least one nume          | case and one lower case character<br>ric character |
| Contain at least one non al     Notify user by email                | pha numeric character (e.g. \$, @, _)              |

Click on "Save Profile" in the bottom right-hand corner.

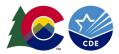

# Searching for a User:

Go to the "Manage User" screen.

Under "Search for Users" you can enter (\*) as a wildcard in the "User ID" field to get full lists, or enter the first 2 letters of either their "User ID", "First or Last Name" in their corresponding boxes:

| CDE Delegate       | d Administration  | # Home | ± Bulk Load  |             |
|--------------------|-------------------|--------|--------------|-------------|
| Manage Use         | rs                |        |              |             |
| User Actions       |                   |        |              |             |
| O New User         | LExport All Users | Recent | User Exports |             |
| Search for Use     | ers <b></b>       |        |              |             |
| User ID:           |                   |        | Last Name:   | First Name: |
| •                  | only Q Search     |        | [            |             |
| as Active users of | any a search      |        |              |             |

Click on the user account you would like to view:

| CDE Delegated Administration | 🖶 Home 🕹 Bulk    | k Load     |             |        |
|------------------------------|------------------|------------|-------------|--------|
| Manage Users                 |                  |            |             |        |
|                              |                  |            |             |        |
| User Actions                 |                  |            |             |        |
| • New User Lexport All Users | Recent User Expo | orts       |             |        |
| Search for Users             |                  |            |             |        |
| User ID:                     |                  | Last Name: | First Name: |        |
| ja                           |                  |            |             |        |
| C Active users only Q Search |                  |            |             |        |
| USER ID                      | LASTNAME         | E FIRST    | NAME        | STATUS |
| JA                           |                  |            |             | Active |
| JA                           |                  |            |             | Active |
| AL                           |                  |            |             | Active |
| AL                           |                  |            |             | Active |

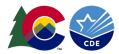

## Assign a Role:

| CDE Delegated Administratio       | n 🖷 Home            | ▲ Bulk Load                      |
|-----------------------------------|---------------------|----------------------------------|
| Manage User: Wilma Flints         | tone (WILMA         | A.FLINTSTONE@RANDASOLUTIONS.COM) |
|                                   | -                   |                                  |
| Profile Application Access Rights | Application Admir   | nistrative Rights                |
|                                   |                     |                                  |
| Assign or revoke access to        | application roles f | or current user.                 |
| Manage Roles                      |                     |                                  |
| Assign New Roles X Revo           | ke Existing Roles   |                                  |
|                                   |                     |                                  |

In the Manage Users screen, select the Application Access Rights tab.

Choose Assign New Roles to see the roles that can be assigned to the user:

| CDE D   | elegated Administratio                                              | n 🖷 Home              | Load            |  |  |  |  |  |
|---------|---------------------------------------------------------------------|-----------------------|-----------------|--|--|--|--|--|
| Manag   | Manage User: Wilma Flintstone (WILMA.FLINTSTONE@RANDASOLUTIONS.COM) |                       |                 |  |  |  |  |  |
|         |                                                                     |                       |                 |  |  |  |  |  |
| Profile | Application Access Rights                                           | Application Adminis   | strative Rights |  |  |  |  |  |
| 0       | Assign or revoke access to                                          | application roles for | r current user. |  |  |  |  |  |
| Manag   | ge Roles                                                            | /                     |                 |  |  |  |  |  |
| • • As  | ssign New Roles * Revo                                              | oke Existing Roles    |                 |  |  |  |  |  |

The Application column will show ASCDMS, the Role column will be DMS role names, and the Internal Name column will be the AU names of the roles which will include the AU 5-digit code.

See the next page for the roles specific to the DMS:

| APPLICATION + SCHOOL | COLLECTION | ROLE                                  | INTERNAL NAME       |
|----------------------|------------|---------------------------------------|---------------------|
| ASCDMS               |            | AU_MONITORING_DIRECTOR                | ASCDMS-00000~MD     |
| ASCDMS               |            | AU_MONITORING_RECORD_REVIEWER         | ASCDMS-00000~MRR    |
| ASCDMS               |            | AU_MONITORING_POST_SCHOOL_INTERVIEWER | ASCDMS-00000~MPSI   |
| ASCDMS               |            | FP                                    | ASCDMS-00000~FP     |
| ASCDMS               |            | AUMONITORINGRECORDREVIEWER            | ASCDMS-00000~MRRnDR |

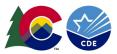

# The role descriptions for the DMS are as follows. Modifications to these roles over time may be necessary:

MD: AU\_MONITORING\_DIRECTOR (For AU SpEd Directors and also those who need full access).

MRR: AU\_MONITORING\_RECORD\_REVIEWER (For I-13 IEP reviewers, includes I-14 and Fiscal).

MPSI: AU\_MONITORING\_POST\_SCHOOL\_INTERVIEWER (For I-14 PSO Interview access only).

FP: FP (Fiscal SpEd applications and correspondence only).

GD: AU\_GIFTED\_DIRECTOR (For AU Gifted Education Directors and those who need full access).

GDnMD: AU\_GIFTED\_MONITORING\_DIRECTOR (For AU Gifted Education Directors who are also Special Education Directors)

GF: AU\_GIFTED\_FISCAL (For AU Fiscal who would need access to Fiscal component).

GGRC: GIFTED\_EDUCATION\_REGIONAL\_CONSULTANT (For 1-12 Regional consultants, access to certain AUs only by region).

Check the box next to the role you want to assign the user then click on "Assign Selected Roles". **Important:** A user may be assigned to only **one role** in the ASCDMS application. If the user is assigned to more than one role for the ASCDMS application, the role permissions will not work correctly:

| CDE Delegated Administra    | i <b>tion 🖷</b> Home 🕹 B | Bulk Load                            |      |
|-----------------------------|--------------------------|--------------------------------------|------|
| Manage Roles                |                          |                                      |      |
| Assign New Roles            | levoke Existing Roles    |                                      |      |
| Assign Roles                |                          |                                      |      |
| Search for Roles to Assign: |                          |                                      |      |
| Application:                |                          | School:                              |      |
| Search by Application       |                          | <ul> <li>Search by School</li> </ul> |      |
| Assign Selected Roles       |                          |                                      |      |
| APPLICATION                 | SCHOOL                   | COLLECTION                           | ROLE |

If you experience difficulties with the permissions of a role, please contact me with details: Josh Fails <u>Fails\_J@cde.state.co.us</u>.

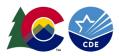

# Helpful hints

Users accessing CDE applications should bookmark the <u>Identity Management webpage</u> and then click on the appropriate application on the left to access the login page. The Ascend DMS login can be bookmarked on the <u>ESSU DMS webpage</u>. Click on the blue rectangle to log into the Ascend DMS with your laptop credentials:

#### Log in to Ascend DMS

The username is the full email address and users may request a new password at any time by visiting the <u>Reset your CDE Password webpage</u>.

If a user is locked out of their account, it will reset after 20 minutes.

Is there an email I can "whitelist" for my organization to ensure we do not miss any password emails? Yes, all password emails will be sent from <u>NOREPLY@cde.state.co.us</u>.

Password Requirements:

- Must be at least 8 character(s) long.
- Must contain characters from at least three out of following five categories: Uppercase alphabetic characters (A-Z), Lowercase alphabetic characters (a-z), Numerals (0-9), Non-alphanumeric characters (for example: !, \$, #, or %), Unicode characters.
- Must not contain any of user ID, first name or last name when their length is larger than 2.
- Must not be one of 24 previous passwords.

Questions regarding this DMS LAM Guide please contact: Josh Fails <u>Fails\_J@cde.state.co.us</u>.